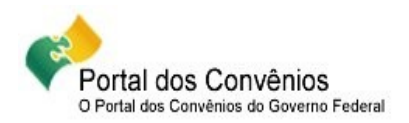

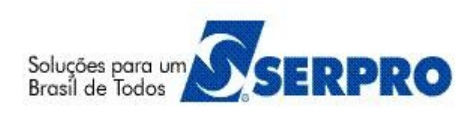

# **Portal dos Convênios – SICONV**

# **Orientações/Passo a Passo**

# **Concedente**

# **Programa, Analise de Proposta/Plano de Trabalho, Convênio, UGTV, Empenho, Conta Bancária, Celebração, TV - SIAFI, Documento Hábil, OB e Confluxo**

**12/03/2014**

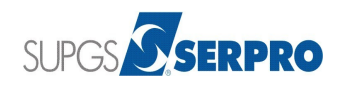

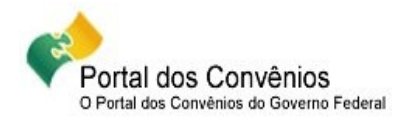

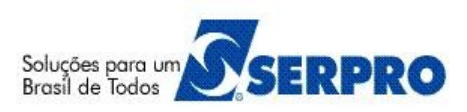

# **Orientações/Passo a Passo do Concedente**

Este passo a passo tem como propósito orientar os usuários do sistema SICONV nos módulos do Concedente**.**

# **Sumário**

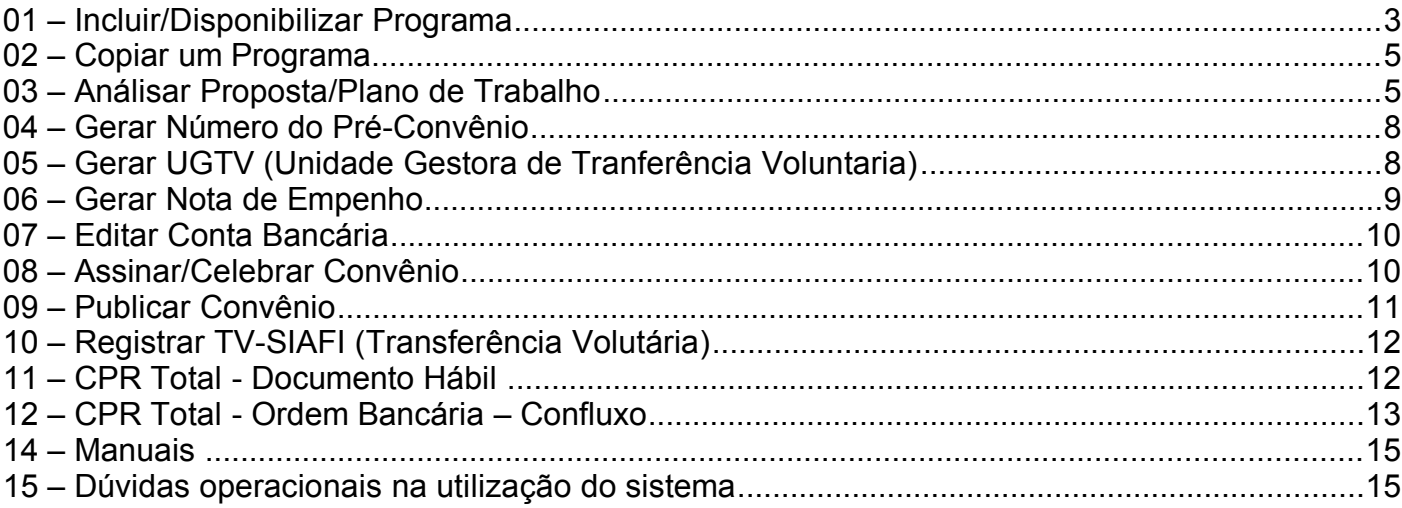

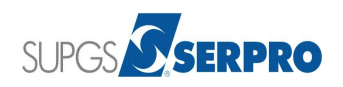

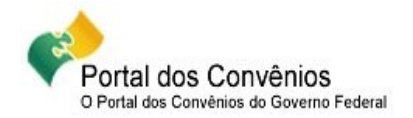

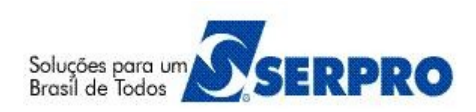

# **01 – Incluir/Disponibilizar Programa**

- A Acessar o sistema SICONV no endereço<https://www.convenios.gov.br/>com o CPF e senha ou Certificado Digital.
- No menu "**Programas**", clique em "**Incluir Programas**".
- Selecione o **Tipo de Instrumento** (Contrato de Repasse, Convênio, Convênio ou Contrato de Repasse ou Termo de Parceria).
- Selecione a **Qualificação da Proposta** (Proposta Voluntária e/ou Proposta de Proponente Específico do Concedente e/ou Proposta de Proponente de Emenda Parlamentar).
- Selecione o **Programa Atende a** (Empresa pública/Sociedade de economia mista e/ou Administração Pública Estadual ou do Distrito Federal e/ou Consórcio Público e/ou Organismo Internacional e/ou Administração Pública Municipal e/ou Entidade Privada sem fins lucrativos).
- Informe o **Nome do Programa**.
- Insira o **Anexo de Itens Tipo de Despesa**, caso seja necessário.
- Informe o **Descrição** do Programa.
- Informe o **Período de recebimento de Proposta** de acordo com a(s) seleção(ões) da qualificação da proposta.
- Informe a **Observação** e os **Critérios de Seleção**, caso sejam campos necessários.
- Informe a **Ação Orçamentária** dos recursos.
- Selecione se o programa **Deve Apresentar Plano de Trabalho?** ou **Aceita Proposta de Proponente não cadastrado**, caso seja necessário.

**Observação**: Se selecionar o campo **Deve Apresentar Plano de Trabalho?**, o sistema inibe o

#### campo **Aceita Proposta de Proponente não cadastrado**.

- Selecione os **Estados Habilitados**.
- Informe o **CNPJ** e o **Valor de Repasse da Proposta** da **Lista do(s) Proponente(s) Específico(s)** e/ou da **Lista do(s) Proponente(s) de Emenda(s) Parlamentar**, caso a qualificação da proposta estiver selecionada **Específico do Concedente** e/ou **Emenda Parlamentar**.
- $\triangle$  Após informar todos os dados obrigatórios, solicitados e/ou necessários para a inclusão do programa, clique em "**Cadastrar Programa**".
- O sistema exibirá a mensagem "**Dados do Programa de Convênio inseridos com sucesso! Insira o(s) Objeto(s).**" e as abas que compõem o Programa (Dados, Objetos, Regras de Contrapartida, Anexos e a Lista de Item - Tipo de Despesa).

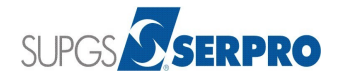

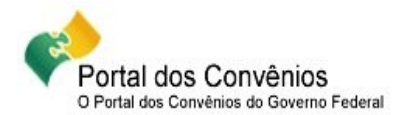

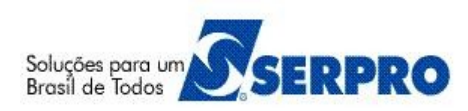

- O sistema abre a aba "**Objetos**" e gera o número do Programa na aba "**Dados**".
- Clique na aba "**Dados**" e anote o **Código do Programa**.
- Clique na aba "**Objetos**" e informe o Objeto do Programa e clique em "**Incluir**".
- O sistema exibirá a mensagem: "**Objeto do Programa inserido com sucesso!**".
- Caso necessário, informe mais objetos. Clique em "**Finalizar**".
- Clique em "**Incluir Regras**".
- $\triangle$  Informe os campos necessários para a inclusão da regra de contrapartida e em seguida clique em "**Salvar**".
- O sistema exibirá a mensagem: "**Regra cadastrada/alterada com sucesso.**".
- Após informar todas as regras, clique em "**Finalizar**".
- Caso o Programa possua arquivo a ser *anexado*, selecione o arquivo e informe a sua descrição e em seguida clique em "**Anexar**" e em seguida em "**Finalizar**".
- O sistema retorna para a aba "**Dados**".
- Caso o usuário não incluiu a lista de item do tipo de despesa na aba "**Dados**", poderá incluir clicando na aba "**Lista de Item - Tipo de Despesa**", selecione o arquivo e informe a sua descrição e em seguida clique em "**Anexar**".
- $\triangle$  Após informar todos os dados complementares para o Programa, role o conteúdo da tela da aba "**Dados**" e em seguida clique em "**Disponibilizar Programa**".
- $\triangle$  O sistema exibirá nova tela para a atualização dos dados de Publicação. Clique novamente em "**Disponibilizar Programa**".
- O sistema exibirá a mensagem: "**O Programa foi disponibilizado com sucesso**".
- $\blacktriangle$  A partir deste momento, o programa poderá ser consultado e utilizado pelo Proponente.

- Os campos marcados com \* (*Asterisco)* são obrigatórios.
- A situação do Programa é alterada para "**Disponibilizado**" e o usuário poderá neste momento alterar ou inativar o programa.
- O Perfil de acesso a esta funcionalidade é de "**Cadastrador de Programa**".

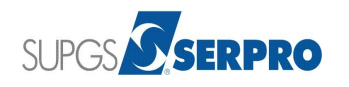

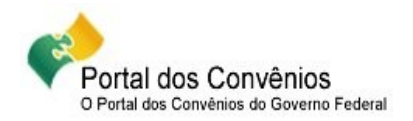

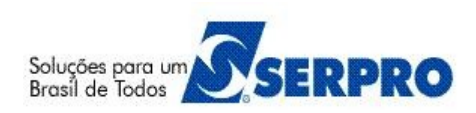

## **02 – Copiar um Programa**

- A Acessar o sistema SICONV no endereço<https://www.convenios.gov.br/>com o CPF e senha ou Certificado Digital.
- No menu "**Programas**", clique em "**Copiar Programas**". O sistema exibirá os campos para a pesquisa do Programa desejado a ser copiado.
- Informe os dados para a pesquisa e clique em "**Consultar Programas Cadastrados**".
- $\triangle$  O sistema retornará a lista de programas de acordo com os filtros da pesquisa.
- Selecionar (marcar) o(s) Programa(s) desejado(s) e clique em "**Selecionar**".
- $\uparrow$  Informe as datas de início e fim do período de recebimento de Proposta e em seguida clique em "**Realizar Cópias dos Programas**".
- O sistema exibirá a mensagem: "**Programas copiados com sucesso!**".

#### **Importante Saber:**

- $\triangle$  No momento da pesquisa, o código do órgão sempre tem que ser informado.
- O retorno da pesquisa é de acordo com a seleção da Qualificação da Proposta.
- $\overrightarrow{A}$  É recomendado que os códigos dos novos programas copiados sejam anotados para as adequações/alterações necessárias.
- $\triangle$  O número do programa copiado é gerado a partir do próximo sequencial do último programa cadastrado pelo órgão.
- O programa copiado estará com a situação de "**Cadastrado**", sendo necessário a disponibilização do mesmo.
- O Perfil de acesso a esta funcionalidade é de "**Cadastrador de Programa**".

## **03 – Análisar Proposta/Plano de Trabalho**

- A Acessar o sistema SICONV no endereço<https://www.convenios.gov.br/>com o CPF e senha ou Certificado Digital.
- No menu "**Propostas**", clique em "**Analisar Proposta**". O sistema exibirá os campos para a pesquisa da Proposta/Plano de Trabalho a ser analisado.
- Informe o número da Proposta e clique em "**Consultar**".
- Role o conteúdo da tela e clique em "**Iniciar Análise**".

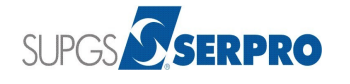

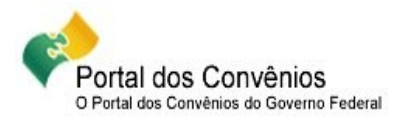

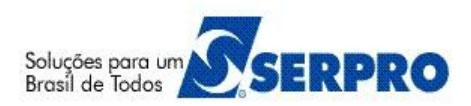

- O sistema perguntará: "**Tem certeza que deseja iniciar o processo de análise?**", clique em "**Sim**" e o sistema exibirá a mensagem: "**Proposta colocada Em Análise com sucesso**". A situação da proposta é alterada para "**Proposta/Plano de trabalho em Análise**".
- $\triangle$  Após inicialização da análise, os setores responsáveis deverão analisar todas as abas da Proposta/Plano de Trabalho.

#### **3.1 – Análisar Plano de Aplicação Detalhado**

- Clique na aba "**Plano de Aplicação Detalhado**" e selecione (marcar) o **Id** (item) do tipo de despesa a ser analisado e em seguida clique em "**Analisar Despesas Selecionadas**" ou clique em "**Analisar**".
- $\triangle$  Selecione a situação do item (Aprova Item, Rejeita Item ou Solicita Complementação/Análise do Item ) e em seguida clique em "**Registrar análise**". O sistema exibirá a mensagem: "**Registro análise de item(ns) realizado com sucesso**".

#### **3.2 – Inserir Parecer de Proposta/Plano de Trabalho**

- Clique na aba "**Pareceres**" e clique em "**Inserir Parecer da Proposta**" ou "**Inserir Parecer Plano de Trabalho**".
- Selecione a **Atribuição do Responsável** pela análise, informe o parecer e o anexo do parecer e em seguida clique em "**Emitir Parecer**". O sistema exibirá a mensagem: "**Parecer cadastrado com sucesso!**"

- Para Inserir pareceres e/ou analisar o Plano de Aplicação Detalhado, o usuário deverá realizar o procedimento de inicialização da análise, clicando no botão "**Inicializar Análise**" em qualquer situação em que a proposta/plano de trabalho esteja enviada para análise.
- É possível incluir quantos pareceres forem necessários. **ATENÇÃO**: Para a aprovação do Plano de Trabalho é necessário que haja ao menos um parecer do Plano de Trabalho cadastrado.".
- Os **perfis** de acesso de inclusão de Pareceres são:
	- Analista Jurídico da Instituição Mandatária ;
	- Analista Jurídico do Concedente ;
	- Analista Técnico da Instituição Mandatária ;
	- Analista Técnico do Concedente ;
	- Financeiro da Instituição Mandatária Prestação de Contas ;

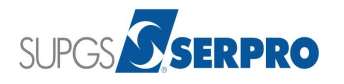

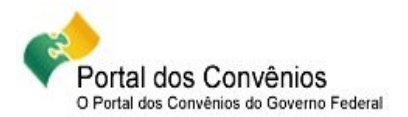

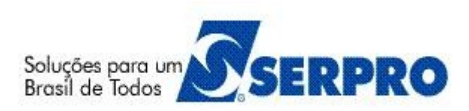

- Gestor Financeiro do Concedente ;
- Gestor de Convênio da Instituição Mandatária ; e
- Gestor de Convênio do Concedente.

#### **3.3 – Analisar Proposta/Plano de Trabalho**

- Clique na aba "**Dados**", role o conteúdo da tela e clique em "**Analisar Proposta**".
- Selecione a **Atribuição do Responsável**, e então selecione uma das opções de situação da Proposta/Plano de Trabalho:
	- A Aprovar Proposta e Plano de Trabalho ;
	- Aprovar Proposta e Plano de Trabalho em Complementação ;
	- A Aprovar Proposta e Plano de Trabalho em Análise;
	- Solicitar Complementação da Proposta/Plano de Trabalho ; e
	- A Rejeitar Proposta e Plano de Trabalho.
- Após a escolha da situação da análise, clique em "**Registrar Análise**".
- Caso, a escolha for "**Aprovar Proposta e Plano de Trabalho**", o sistema perguntará: "**Tem certeza que deseja Aprovar Proposta e Plano de Trabalho ?**", clique em "**Sim**". Se existir ao menos um parecer do Plano de Trabalho cadastrado, o sistema exibirá a mensagem: "**Sucesso. A proposta agora encontra-se com o status 'Proposta/Plano de trabalho aprovado'**". A situação da proposta é alterada para "**Proposta/Plano de Trabalho Aprovados**".

- $\triangle$  No momento da pesquisa da proposta para a análise, é mandatório o preenchimento do campo Órgão se o número da Proposta ou do Convênio não for informado.
- **Somente** os perfis de "**Gestor de Convênio da Instituição Mandatária**" ou "**Gestor de Convênio do Concedente**" poderão **analisar** a Proposta.
- **Somente** o usuário de Perfil de "**Gestor de Convênio do Concedente**" poderá **rejeitar** uma Proposta.
- Caso o perfil do usuário seja "**Analista Técnico do Concedente**" ou "**Analista Jurídico do Concedente**", poderá somente selecionar a opção de "**Solicitar Complementação da Proposta/Plano de Trabalho**".

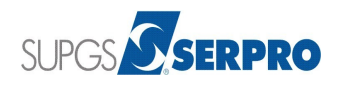

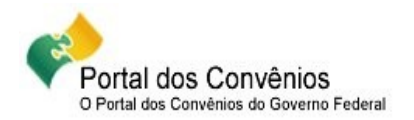

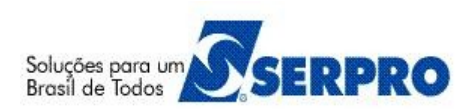

# **04 – Gerar Número do Pré-Convênio**

- A Acessar o sistema SICONV no endereço<https://www.convenios.gov.br/>com o CPF e senha ou Certificado Digital.
- No menu "**Propostas**", clique em "**Consultar Propostas**". O sistema exibirá os campos para a pesquisa da proposta desejada para a geração do número do pré-convênio.
- Informe o número da Proposta, clique em "**Consultar**" e selecione o número da Proposta.
- No menu "**Propostas**", clique em "**Gerar Pré-Convênio**".
- Informe os dados para a geração do número do convênio e clique em "**Gerar Pré-Convênio**" ou selecione um "**Número Reservado**" de convênio. O sistema exibirá a mensagem: "**Pré-Convênio gerado com sucesso**".

#### **Importante Saber:**

- Os **perfis** para a geração do número do Pré-Convênio são:
	- Gestor Financeiro da Instituição Mandatária ;
	- Gestor de Convênio da Instituição Mandatária ;
	- Gestor de Convênio do Concedente ;
	- Operacional Financeiro da Instituição Mandatária ; e
	- $\triangle$  Operacional do Concedente.

## **05 – Gerar UGTV (Unidade Gestora de Tranferência Voluntaria)**

- A Após a geração do número do Pré-Convênio, o usuário poderá gerar ou recuperar a UGTV no SIAFI relacionada ao Proponente do Pré-Convênio.
- A Acessar o sistema SICONV no endereco<https://www.convenios.gov.br/>com o CPF e senha ou Certificado Digital.
- No menu "**Execução**", clique em "**UGTV**". O sistema exibirá os campos para a pesquisa do Pré-Convênio desejado para a geração da UGTV.
- Informe o número do Pré-Convênio, clique em "**Consultar**" e selecione o número do Pré-Convênio.
- Informe os dados obrigatórios e necessários para a geração da UGTV e clique em "**Enviar**". O sistema exibirá a mensagem: "**O arquivo foi enviado ao SIAFI com sucesso**".

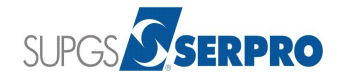

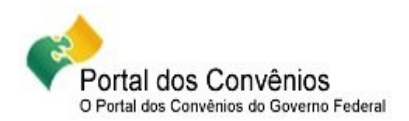

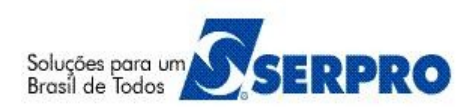

#### **Importante Saber:**

- UGTV é criada ou recuperada no **SIAFI** para identificar o Convenente da transferência voluntária. Essa UG (Unidade Gestora) será emitente dos documentos emitidos na rotina de movimentação da conta bancária das transferências voluntárias. No SIAFI, a numeração da UGTV será identificada pelo formato **00000000000000** + **XXXXXX**, onde as primeiras **14** posições são do **CNPJ** do Convenente e as outras **6** posições são da **UG** gerada no **SIAFI.**
- Os **perfis** para a geração da UGTV são:
	- $\triangle$  Administrador do Sistema;
	- Operacional Financeiro da Instituição Mandatária ; e
	- $\triangle$  Operacional Financeiro do Concedente.

#### **06 – Gerar Nota de Empenho**

- A Acessar o sistema SICONV no endereço<https://www.convenios.gov.br/>com o CPF e senha ou Certificado Digital.
- No menu "**Execução**", clique em "**Consultar Convênio**". O sistema exibirá os campos para a pesquisa do convênio desejado para a geração da Nota de Empenho.
- Informe o número do Convênio, clique em "**Consultar**", selecione o número do Convênio, clique na aba "**NEs**" e em seguida na listagem de Notas de Empenhos clique em "**Incluir**".
- Informe os dados orçamentários obrigatórios e necessários para a geração da **Nota de Empenho** e clique em "**Salvar Minuta e Editar Cronograma / Itens**". O sistema exibirá a mensagem: "**A Nota de Empenho foi incluída com sucesso**".
- Informe os dados obrigatórios e necessários para o **Cronograma de Empenho** e clique em "**Salvar Cronograma Empenho**". O sistema exibirá a mensagem: "**Cronograma empenho incluído com sucesso**".
- Clique em "**Salvar Minuta**" e em seguida role o conteúdo da tela e clique em "**Enviar para o SIAFI**"**.** O sistema exibirá a mensagem: "**O arquivo foi enviado ao SIAFI com sucesso**".

- Os **perfis** para a geração da Nota de Empenho são:
	- Operacional Financeiro da Instituição Mandatária ; e
	- <sup> $\triangle$ </sup> Operacional Financeiro do Concedente.

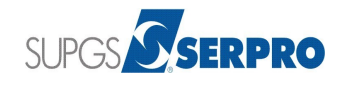

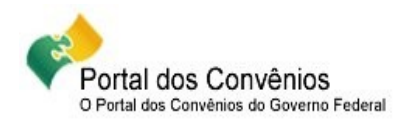

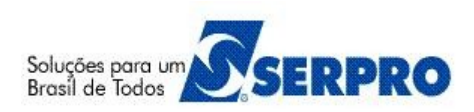

# **07 – Editar Conta Bancária**

- A Acessar o sistema SICONV no endereço<https://www.convenios.gov.br/>com o CPF e senha ou Certificado Digital.
- No menu "**Execução**", clique em "**Conta Bancária**". O sistema exibirá os campos para a pesquisa do convênio desejado para a edição da conta corrente.
- Informe o número do Pré-Convênio, clique em "**Consultar**" e selecione o número do Pré-Convênio.
- Clique em "**Editar**", se quiser alterar o banco ou a agência e clique em "**Salvar**". O sistema exibirá a mensagem: "**Os dados da Conta Bancária foram salvos com sucesso!** e **A UGTV será reenviada automaticamente quando a nova conta for definida pelo banco .**".
- Clique em "**Solicitar Abertura de Conta**", o sistema exibirá a mensagem: " **A situação foi alterada. Os dados bancários serão enviados no final do dia** e **A UGTV será reenviada automaticamente"**.

#### **Importante Saber:**

- O **perfil** para **Editar ou Solicitar Abertura Conta Bancária** é:
	- A Operacional Financeiro do Concedente.
- Os **perfis** especiais para **Editar Abertura Conta Bancária** são:
	- Administrador de Domicílio Bancário ; e
	- Operacional Financeiro da Instituição Mandatária.

# **08 – Assinar/Celebrar Convênio**

- A Após a solicitação de abertura de conta, o envio da UGTV e envio da Nota de Empenho, o usuário poderá realizar a celebração do convênio.
- A Acessar o sistema SICONV no endereço<https://www.convenios.gov.br/>com o CPF e senha ou Certificado Digital.
- No menu "**Execução**", clique em "**Assinar/Celebrar Convênio**". O sistema exibirá os campos para a pesquisa do Pré-Convênio desejado para a assinatura/celebração.
- Informe o número do Pré-Convênio, clique em "**Consultar**" e selecione o número do Pré-Convênio.
- $\triangle$  Informe os dados obrigatórios e necessários, bem como as datas de assinatura e prazo de prestação de contas, se será exigido o Projeto Básico/Termo de Referência após a data da

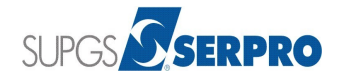

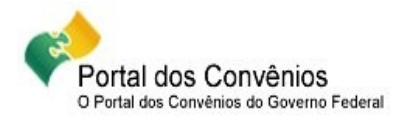

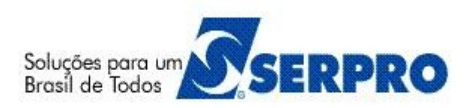

Celebração, qual situação o Convênio será celebrado e os dados para formalização do convênio no SIAFI, Registra TV-SIAFI.

 Após informar todos os dados, clique em "**Celebrar/Assinar Convênio**". O sistema exibirá a mensagem: "**O Convênio foi assinado/celebrado com sucesso**". Clique em "**OK**".

#### **Importante Saber:**

- Os **perfis** para a assinatura/celebração são:
	- Operacional da Instituição Mandatária; e
	- $\triangle$  Operacional do Concedente.

## **09 – Publicar Convênio**

- A Acessar o sistema SICONV no endereco<https://www.convenios.gov.br/>com o CPF e senha ou Certificado Digital.
- No menu "**Execução**", clique em "**Publicar Convênio**". O sistema exibirá os campos para a pesquisa do convênio desejado para a publicação.
- Selecione a ação desejada (**Enviar dados de publicação para Imprensa Nacional** ou **Registrar dados já publicado no DOU**) **.**
- Caso, a ação escolhida for "**Enviar dados de publicação para Imprensa Nacional**", informe os dados da Publicação: Data de Publicação , UG Executora e Gestão , os dados referentes ao Contrato com a Imprensa Nacional para publicação da matéria: UG Contrato, Gestão Contrato e Empenho e em seguida clique em "**Publicar**". O sistema exibirá a mensagem "**Convênio enviado para publicação**". No dia informado para a data de publicação, o convênio será publicado no Diário Oficial da União e o Convênio passará para a situação de **Publicado**.
- Mas se ação escolhida for "**Registrar dados já publicado no DOU** ", informe os dados da Publicação: Data de Publicação , Página(s) no DOU , a Justificativa para Publicação sem utilização do SICONV e em seguida clique em "**Registrar dados já Publicados**".
- O sistema perguntará: "**Deseja registrar este convênio informando que o mesmo já foi publicado?**", clique em "**OK**" e o sistema exibirá a mensagem: "**O documento foi registrado como publicado com sucesso**".

- Caso os dados referentes ao Contrato com a Imprensa Nacional para publicação da matéria não sejam preenchidos, a matéria poderá não ser publicada.
- Os **perfis** para a publicação são:

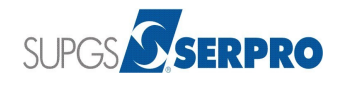

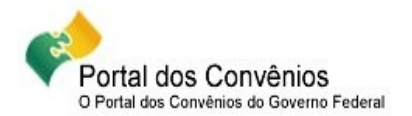

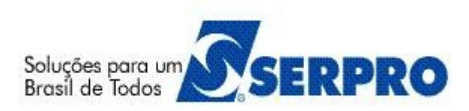

- Operacional da Instituição Mandatária; e
- $\triangle$  Operacional do Concedente.

# **10 – Registrar TV-SIAFI (Transferência Volutária)**

Caso o convênio esteja assinado e publicado e ainda não foi formalizado, situação do Registrar TV-SIAFI igual a "Enviada", seguir os passos abaixo:

- A Acessar o sistema SICONV no endereço<https://www.convenios.gov.br/>com o CPF e senha ou Certificado Digital.
- No menu "**Execução**", clique em "**Registrar TV-SIAFI**". O sistema exibirá os campos para a pesquisa do convênio desejado para o registro da Transferência Voluntária no SIAFI.
- Informe os dados obrigatórios para a **Formalização** e clique em "**Enviar**". O sistema exibirá a mensagem: "**O arquivo foi enviado ao SIAFI com sucesso**".

#### **Importante Saber:**

- $\triangle$  Para realizar o registro de TV no SIAFI é preciso realizar a UGTV anteriormente.
- $\triangle$  A geração do cadastro reduzido do convênio no SIAFI deverá ser registrada pelo órgão Concedente no sistema SICONV por meio da integração com o SIAFI. O objetivo desta ação é para que sejam enviados os dados do convênio registrados no sistema SICONV através de um Cadastro Reduzido, para contabilização no SIAFI.
- Os **perfis** para o registro da TV-SIAFI são:
	- Operacional Financeiro da Instituição Mandatária; e
	- <sup>A</sup> Operacional Financeiro do Concedente.

## **11 – CPR Total - Documento Hábil**

Após o registro do cadastro reduzido do convenio no SIAFI, o usuário poderá iniciar o repasse dos recursos (Parcelas do convênio).

Para os órgãos – Unidades Gestoras que utilizam Contas a Pagar e Receber - CPR – Total, o usuário deverá gerar o Documento Hábil, OB – Confluxo (Ordem de Pagamento – Confluxo).

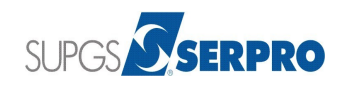

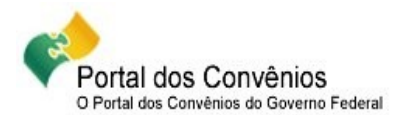

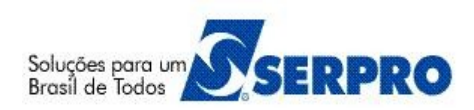

- A Acessar o sistema SICONV no endereço<https://www.convenios.gov.br/>com o CPF e senha ou Certificado Digital.
- No menu "**Execução**", clique em "**Documento Hábil**". O sistema exibirá os campos para a pesquisa do convênio desejado para a inclusão do documento hábil.
- Clique em "**Incluir**".
- Informe todos os dados orçamentários necessários para o documento hábil e clique em "**Salvar**". O sistema exibirá a mensagem "**Sucesso ao incluir o Documento Hábil**" e abre nova tela para a inserção dos dados contábeis.
- Informe os dados contábeis necessários para o documento hábil e clique em "**Adicionar**". O sistema exibirá a mensagem "**Documento Hábil contábil incluído com sucesso.**"
- Após informar todos os dados contábeis, clique em "**Finalizar**". O sistema exibe a tela com todos os dados do documento hábil.
- Role o conteúdo da tela e clique em "**Enviar**". O sistema exibirá a mensagem: "**Documento Hábil enviado com sucesso.**". Neste momento o sistema exibirá o número do Documento Hábil gerado no SIAFI.

#### **Importante Saber:**

- $\triangle$  Para cada Documento Hábil DH gerado, será exibido na listagem dos Documentos Hábeis as colunas de Número, Número Minuta, Gestão Emitente, Opção, e conforme a situação os botões "**Confluxo**", "**Detalhar**", "**Histórico**" e "**Erros Envio**".
- No campo "**Opção**" será exibida a letra "**I**" que significa "**Inicial**", quando gerar os documentos do tipo: **TV – Transferência Voluntária, DV – Dedução Voluntária ou CV – Reclassificação de Despesa**.
- No botão "**Confluxo**" o usuário poderá: **Baixar por Realização fora do CPR** opção **B**, **Baixar por Cancelamento fora do CPR** – opção **K** ou **Realização on-line** – opção **R**, conforme tipo do DH.
- Os **perfis** para a inclusão do Documento Hábil são:
	- Operacional Financeiro da Instituição Mandatária; e
	- <sup>A</sup> Operacional Financeiro do Concedente.

## **12 – CPR Total - Ordem Bancária – Confluxo**

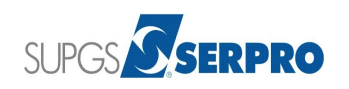

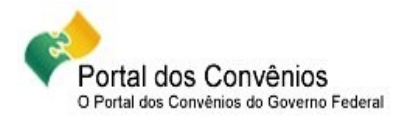

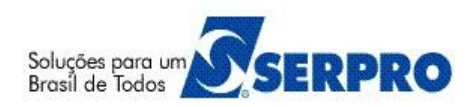

Caso o usuário utilizar o CPR Total, após gerar o Documento Hábil – DH, o mesmo deverá gerar a OB – Confluxo.

- A Acessar o sistema SICONV no endereco<https://www.convenios.gov.br/>com o CPF e senha ou Certificado Digital.
- No menu "**Execução**", clique em "**OB Confluxo**". O sistema exibirá os campos para a pesquisa do convênio desejado para a inclusão da Ordem Bancária Confluxo.
- Na listagem de Repasses, clique em "**OBs Confluxo efetuadas**" e em seguida clique em "**Inserir OB Confluxo**".
- O sistema exibirá os campos para preenchimento dos dados da OB Confluxo e do dado orçamentário.
- $\uparrow$  Informe os dados necessários para a OB Confluxo e o(s) dado(s) orçamentário(s) e clique em "**Salvar**". O sistema exibirá a mensagem "**A OB Confluxo foi inserida com sucesso**".
- Para inserir a OB Confluxo, o usuário deverá enviá-lo para o **SIAFI**. Para isto, clique no **Número Interno** da OB Confluxo gerada na listagem.
- Role o conteúdo da tela e clique em "**Enviar**". O sistema exibirá a mensagem: "**A OB foi emitida com sucesso**".

- Em relação aos botões da Listagem de Repasses:
	- **OBs Confluxo efetuadas** Ordem Bancárias de consulta fluxo de caixa efetuadas. É utilizada quando é gerado o **DH – Documento Hábil**.
	- **OBs Efetuadas** Ordem Bancárias efetuadas. É utilizada quando é gerada **NL Nota de Lançamento**.
	- **PFs efetuadas** Programação Financeira Efetuada. É utilizada quando é gerada **NC – Nota de Crédito**.
- Os **perfis** para a inclusão da OB Confluxo são:
	- Operacional Financeiro da Instituição Mandatária; e
	- A Operacional Financeiro do Concedente.

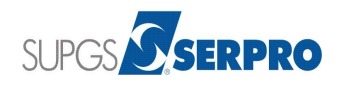

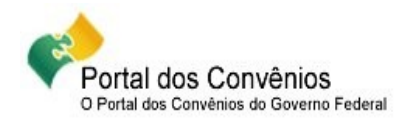

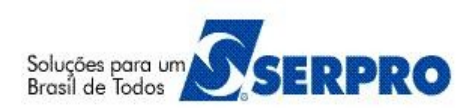

#### **14 – Manuais**

Está disponibilizado no Portal dos Convênios os **manuais** sobre os módulos do SICONV com o passo a passo para utilização do sistema, no endereço<https://www.convenios.gov.br/portal/>no menu **Manuais**.

# **15 – Dúvidas operacionais na utilização do sistema**

Acesse o sitio<https://www.convenios.gov.br/portal/>e clique no link abaixo para abrir um acionamento na central de Serviços SERPRO, com o detalhamento da demanda, via Web;

> Central de Atendimento 0800 978 2340 Clique aqui para abrir acionamento na CSS via WEB.

ou envie e-mail para [css.serpro@serpro.gov.br;](mailto:css.serpro@serpro.gov.br)

ou ligue para 0800-9782340

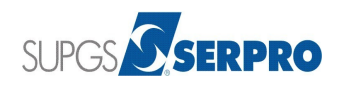